# **<sup>C</sup>HAPTER <sup>13</sup> ORGANISATION CHARTS**

**INFOCUS**

WPL\_V512

Organisation charts are an essential tool for documenting structures and hierarchies within organisations. Using the Visio Organisation Chart Shapes stencil, you can easily create drawings that depict these structures. They may include an overview of the corporate structure of your company or perhaps only the breakdown of a department.

#### **In this session you will:**

- $\checkmark$  learn how to create simple organisation charts
- $\checkmark$  learn how to add multiple shapes
- $\checkmark$  learn how to convert a shape
- $\checkmark$  learn how to change the layout of shapes
- $\checkmark$  learnn how to change the spacing of shapes
- $\checkmark$  learn how to create a team
- $\checkmark$  learn how to change the order of shapes
- $\checkmark$  learn how to add a title
- $\checkmark$  learn how to add shape data
- $\checkmark$  learn how to create shape data fields
- $\checkmark$  learn how to add data fields to a master shape.

### **CREATING A SIMPLE ORGANISATION CHART**

The easiest method for creating a simple organisation chart is to use the blank *Organisation Chart* template and place the position shapes as desired. By placing a superior shape first, you can then create and automatically link the subordinate shapes by dropping them onto the centre of the superior shape. Two fields appear in each shape (Name and Title) which you can edit.

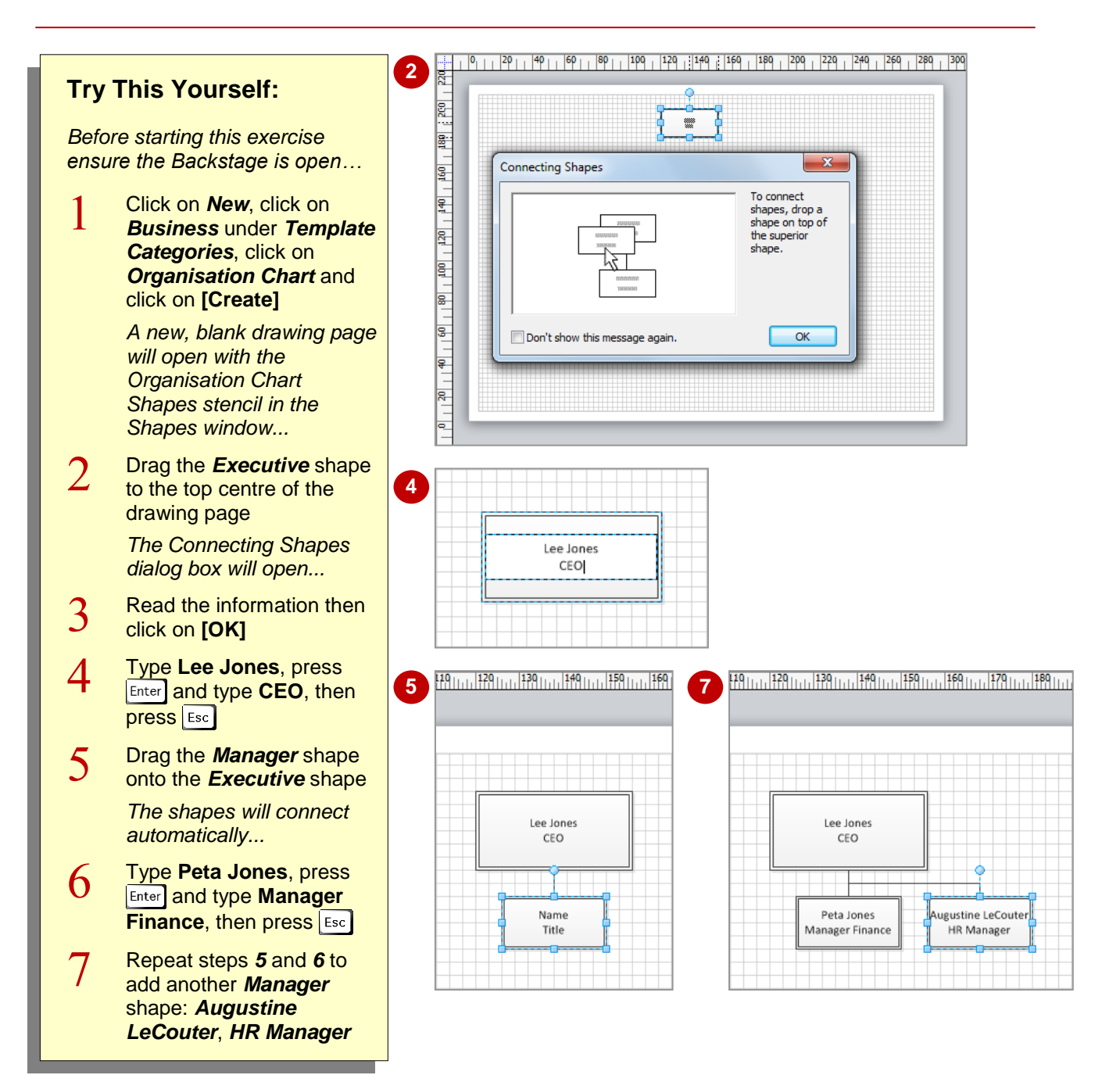

### **For Your Reference…**

To create a simple organisation chart:

- 1. Click on *New*, click on *Business* under *Template Categories* and click on the *Organisation Chart* template
- 2. Place the superior shape on the page
- 3. Drag sub-ordinate shapes onto the superior shape

#### **Handy to Know…**

 You can change the size of all boxes in your organisation chart. To do this, click on *Display Options* **in the** *Organisation Data* group on the *Org Chart* tab to open the **Options** dialog box. Change the values for *Width* and *Height* on the *Options* tab.

## **ADDING MULTIPLE SHAPES**

Rather than adding multiple subordinate shapes one by one to the one superior shape, you can add them simultaneously using one of two shapes – the *Multiple shapes* shape or *Three* 

*positions* shape. When you use the *Multiple shapes* shape, keep in mind that all of the resulting shapes will be of the same type, such as Manager.

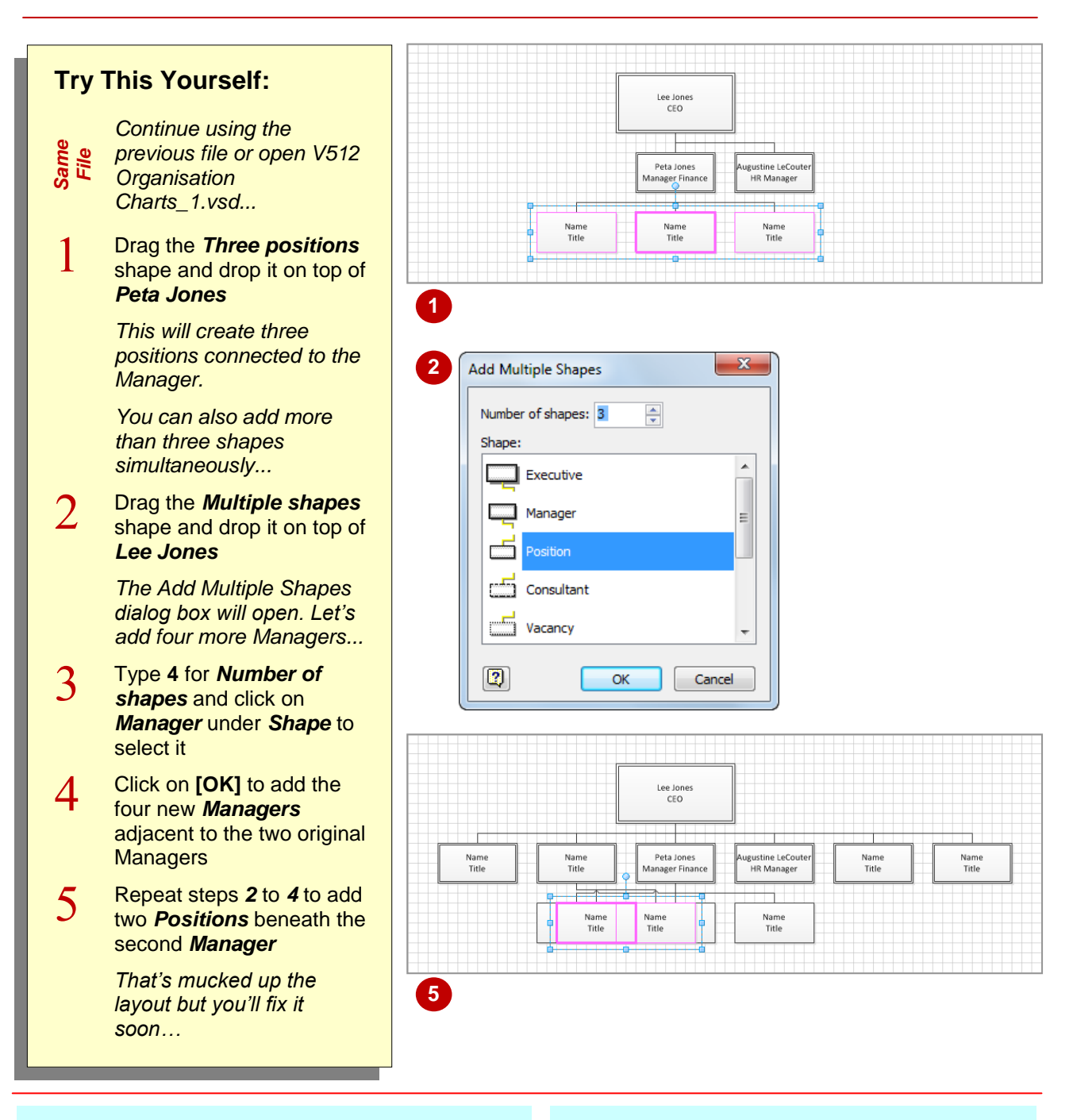

### **For Your Reference…**

### To *add multiple shapes*:

1. Drag the *Three positions* shape onto a shape to add three *Position* shapes or

Drag the *Multiple shapes* shape onto a shape, type the *Number of shapes*, select the *Shape* type and click on **[OK]**

- When creating an organisation chart, you can add up to *50* shapes simultaneously, using the *Multiple shapes* shape.
- When you add multiple shapes simultaneously, you cannot enter their field text as you create the shapes.

## **CONVERTING A SHAPE**

It is possible that you have added a shape that later changes type. For instance, a current position may become a vacancy or you may have used the wrong shape in the first instance.

Rather than having to go through the process of replacing the shape with a new one (including retyping the text, and repositioning and reformatting the shape), you can simply *convert* it.

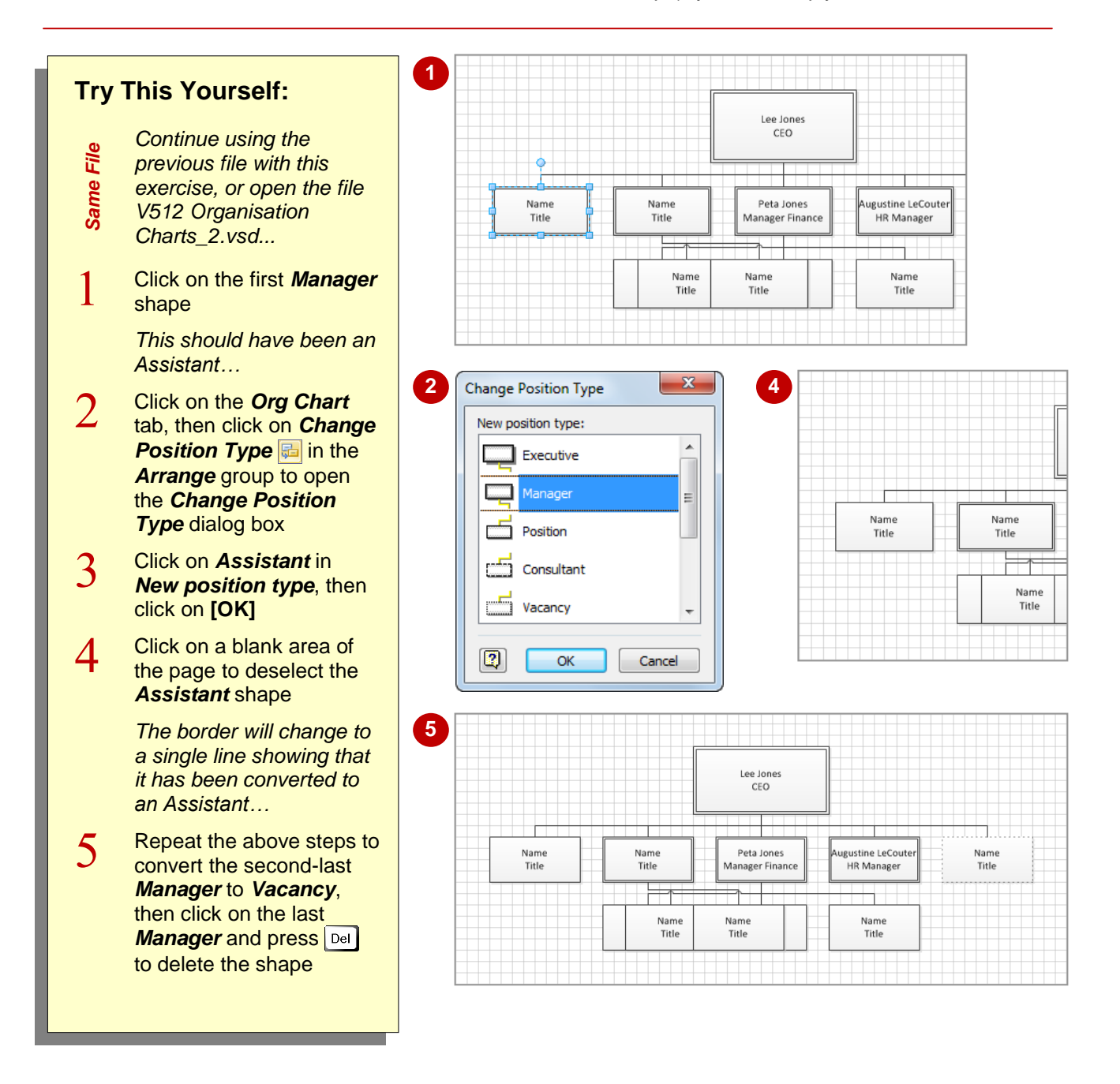

### **For Your Reference…**

To *convert* a *shape*:

- 1. Select the shape
- 2. Click on **Change Position Type** in the *Arrange* group on the *Org Chart* tab
- 3. Click on the *New position type* required
- 4. Click on **[OK]**

#### **Handy to Know…**

 You can access the *Change Position Type* dialog box by right-clicking on a shape to display the shortcut menu, then selecting **Change Position Type**.

## **CHANGING THE LAYOUT OF SHAPES**

As an organisation chart grows, it will typically become crowded and the page will never seem big enough. You can customise the layout of the shapes. There are three layout types: *horizontal*, *vertical* and *side-by-side*. By default, shapes assume a horizontal centre layout but you can change this to suit your organisation chart. You can also *re-layout* a chart any time to fix layout issues.

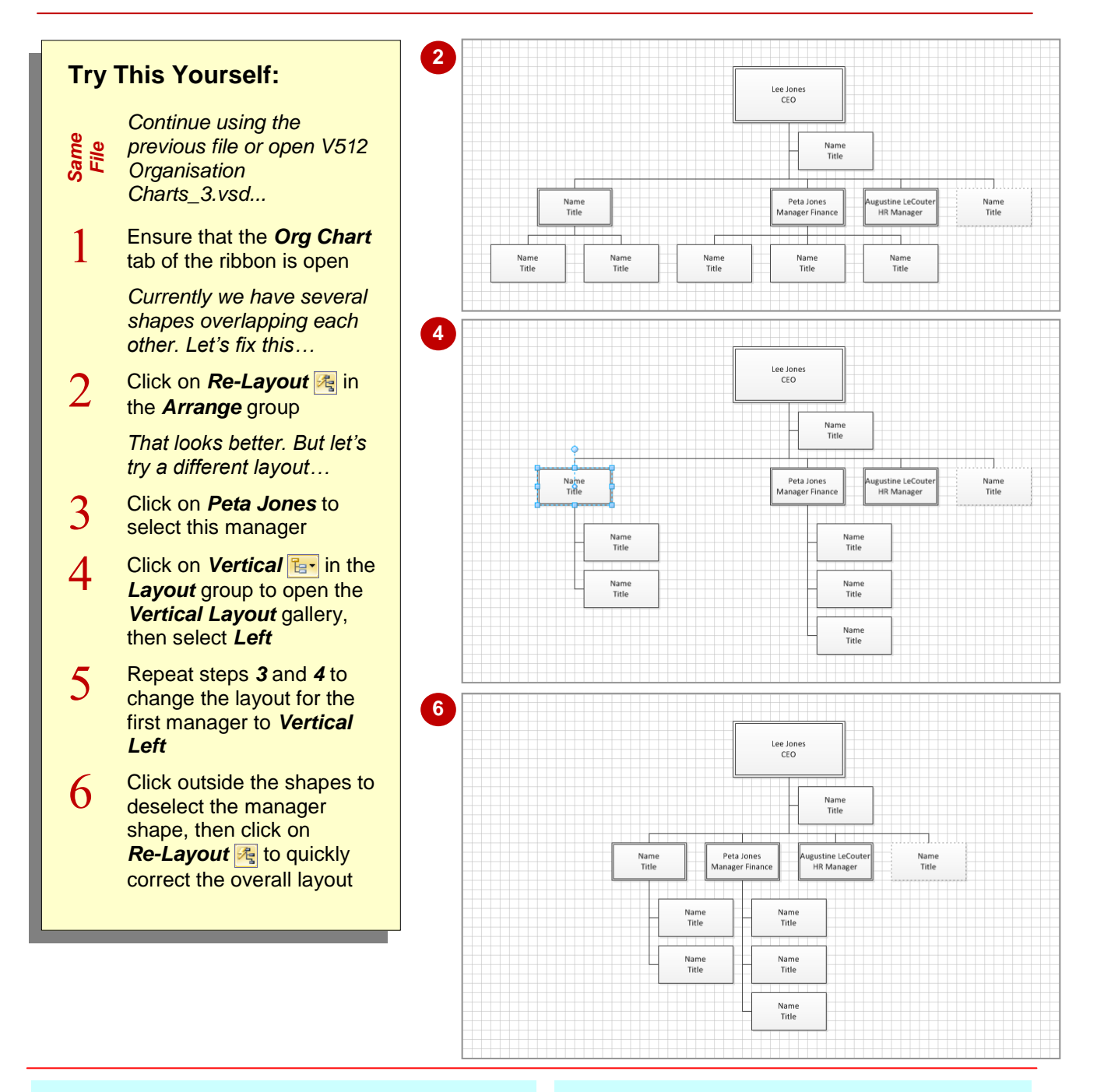

### **For Your Reference…**

To *change* the *layout* of shapes:

- 1. Click on the superior shape
- 2. Click on *Horizontal* **E**<sub>1</sub>, *Vertical* **E**<sub>1</sub> or **Side by Side <b>in** the *Layout* group on the *Org Chart* tab
- 3. Click on the required *Layout*

- Prior to selecting a layout option from one of the galleries, you must first select the superior shape.
- You can manually change the layout of the shapes. For instance, you might move an assistant out and up a bit so that you can move other shapes to gain extra space.

## **CHANGING THE SPACING OF SHAPES**

Depending on the size of your organisation chart, you may like to adjust the spacing between the shapes. For instance, you may have a small organisation chart and want to make use of

available space on the page by increasing the distance between the shapes. Alternatively, you may have a large organisation chart and need to move shapes closer together so that they all fit.

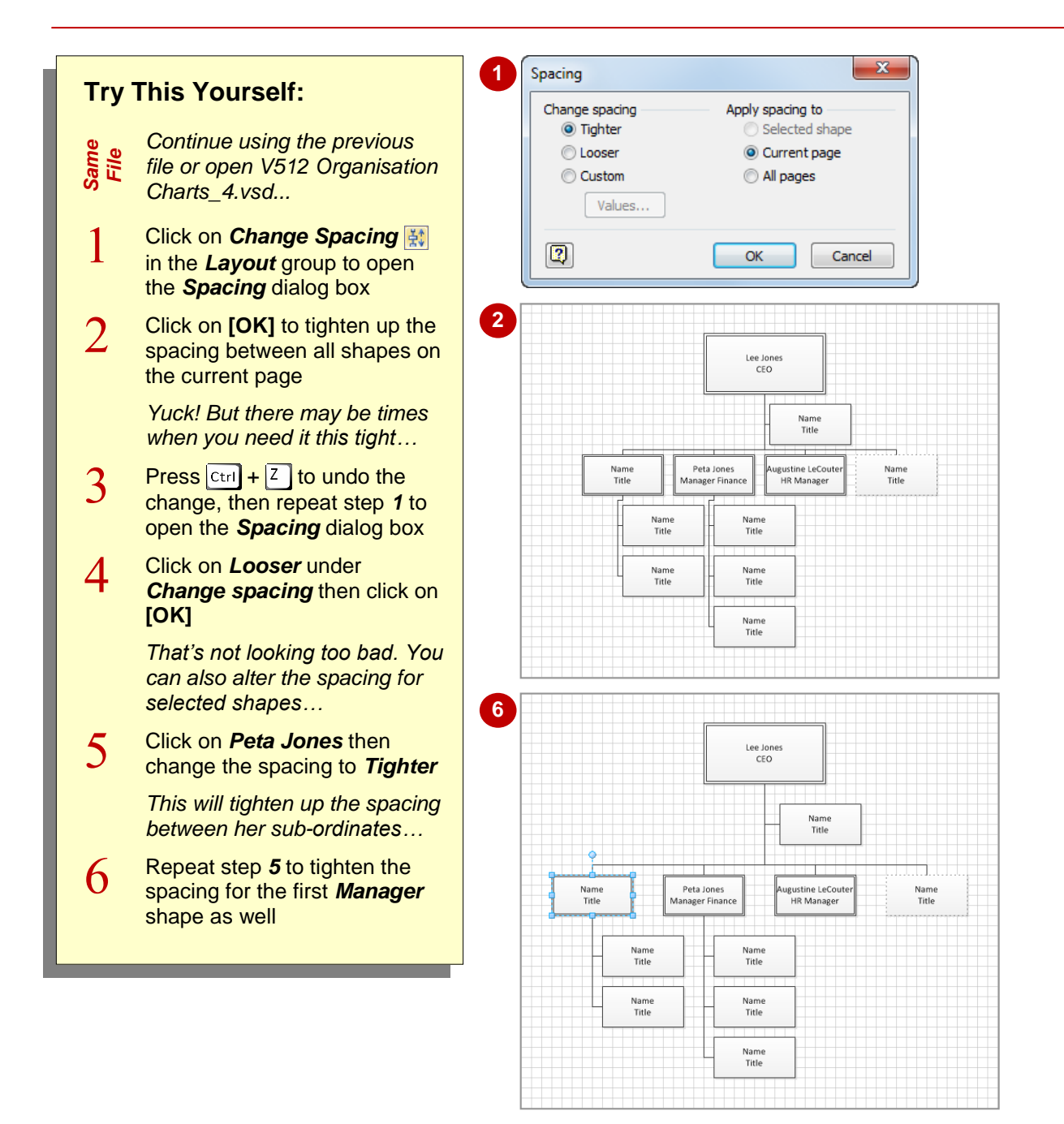

### **For Your Reference…**

To *change* the *spacing* of shapes:

- 1. Select the superior shape or no shape (to change all shapes)
- 2. Click on **Change Spacing** in the Layout group on the *Org Chart* tab
- 3. Select the desired options and click on **[OK]**

#### **Handy to Know…**

 You can specify a custom spacing for shapes in an organisation chart. Click on *Change*  **Spacing**  $\frac{1}{20}$  in the *Layout* group on the *Org Chart* tab, click on *Custom* then click on **[Values]**. Set the *Justification offset*, *Spacing between subordinates* and *Spacing from superior*, then click on **[OK]**.

## **CREATING A TEAM**

When you create an organisation chart that depicts groups of people working in teams, such as a department in an organisation, you can identify the teams by using the *Team frame*

shape. This shape is simply an adjustable border that encompasses a number of shapes so that they can be identified as a collection. By giving the frame a title, the team is instantly recognisable.

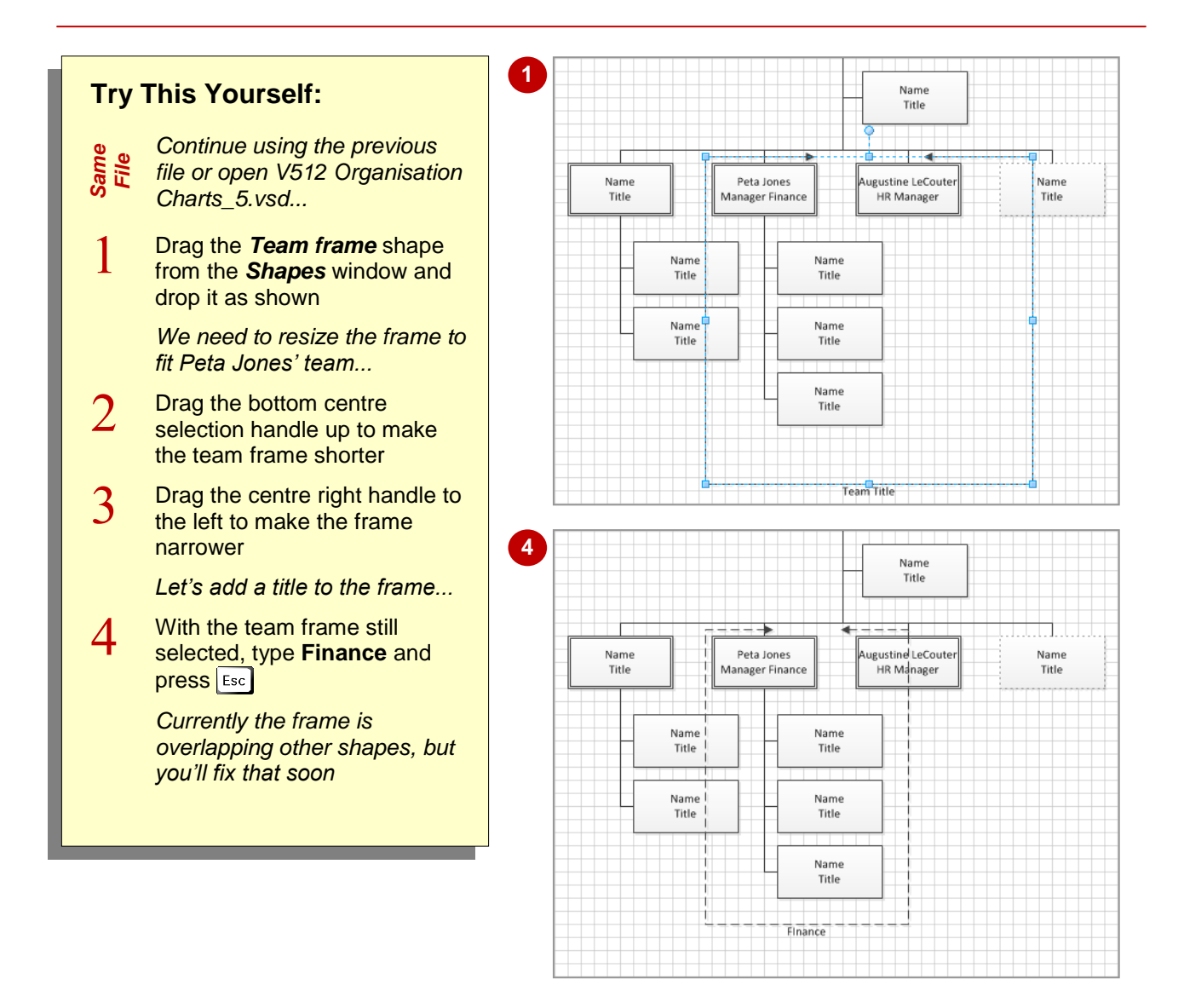

#### **For Your Reference…**

#### To *create* a *team*:

- 1. Place a *Team frame* shape on the drawing page
- 2. Resize the frame to fit the team
- 3. Type a title
- 4. Press [Esc]

- You can change the format of the frame by selecting the frame and then clicking on *Line* on the **Home** tab and changing the desired options.
- You can apply a theme to an organisation chart just like any other drawing in Visio.

## **CHANGING THE ORDER OF SHAPES**

By changing the order of shapes, you can adjust their position relative to other shapes. For instance, you may need to move shapes in an organisation chart if you decide later that you

want to list managers' names in alphabetical order. It is possible to move shapes up and down in a vertical layout and left and right in a horizontal layout.

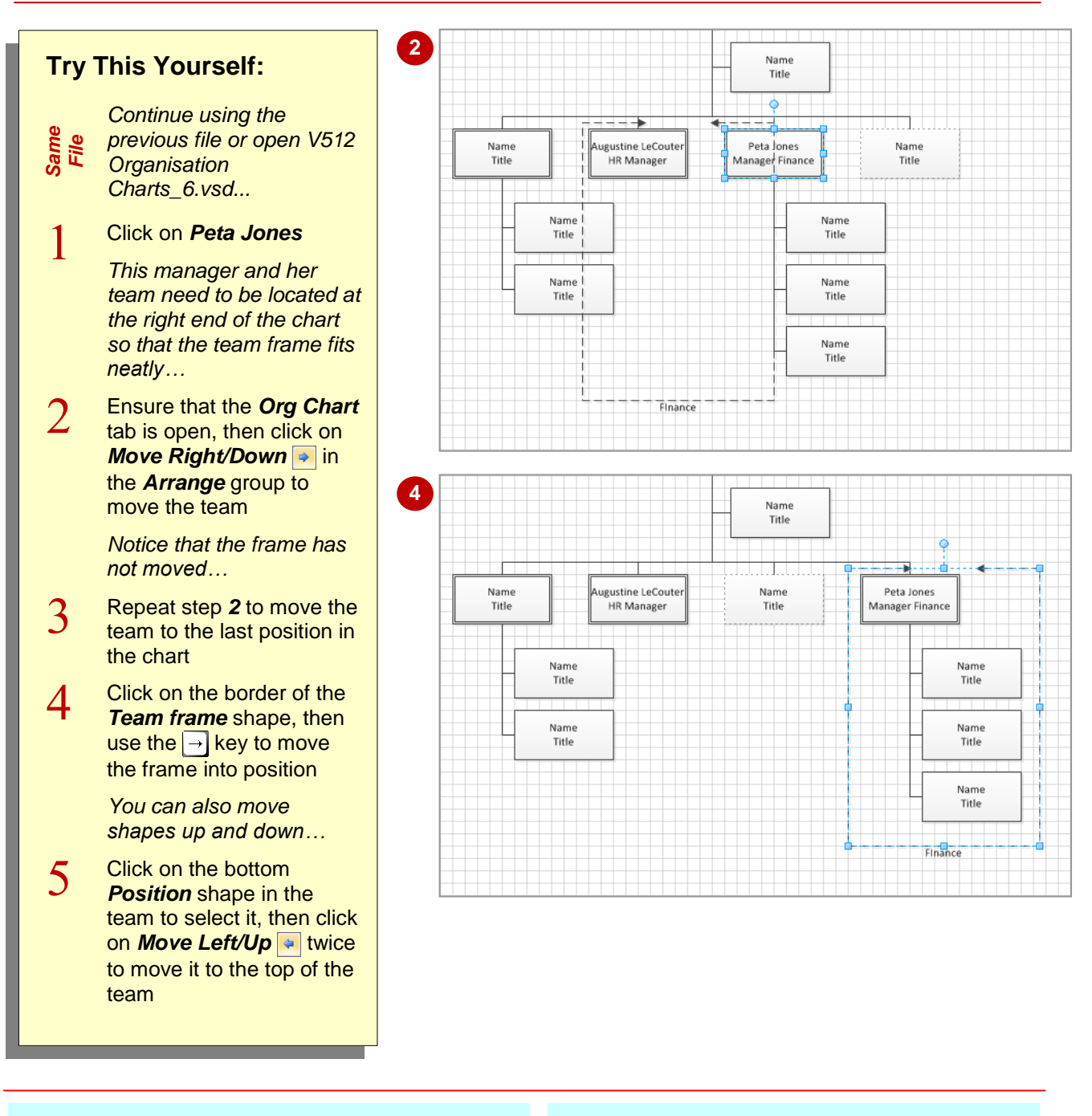

### **For Your Reference…**

To *change* the *order* of a shape:

- 1. Select the shape
- 2. Click on *Move Right/Down* **→** or *Move* **Left/Up**  $\cdot\cdot$  in the *Arrange* group on the *Org Chart* tab

#### **Handy to Know…**

 If you have a really busy organisation chart, Visio lets you show or hide the subordinates of a selected superior shape. To do this, click on the superior shape and click on **Show/Hide Subordinates <b>in** in the *Arrange* group.

## **ADDING A TITLE**

Visio provides two shapes that enable you to add a title to your organisation chart: the *Title/Date* shape and the *Title* shape. The *Title/Date* shape adds a placeholder for the company name and

automatically adds the current date. The *Title* shape adds a placeholder for the company name and the department name.

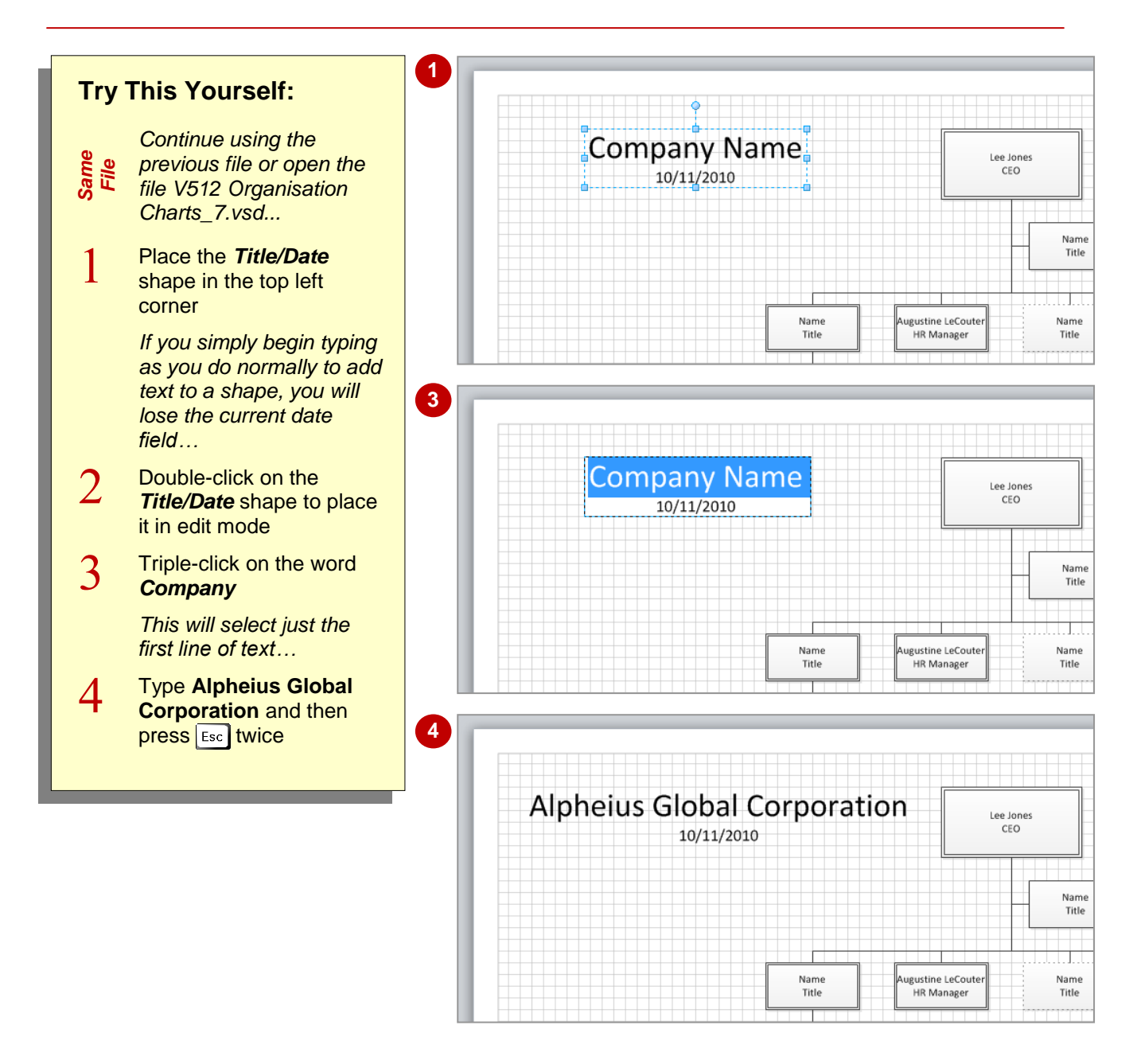

#### **For Your Reference…**

#### To *add* a *title*:

- 1. Place either the *Title/Date* or *Title* shape on the drawing page
- 2. Type and format the text as desired
- 3. Press Esc

#### **Handy to Know…**

 Although the *Title/Date* and *Title* shapes create placeholders with two lines of text, you can easily select one of the lines and delete it if you don't want it. For instance, you may not want the department name appearing beneath the company name when using the *Title* shape.

## **ADDING SHAPE DATA**

You can use *shape data* to store additional information relating to the people in your organisation chart. For instance, you might want to store telephone numbers or department names with each person. *Shape data* typically does not appear in the shape itself but you can quickly access it when required.

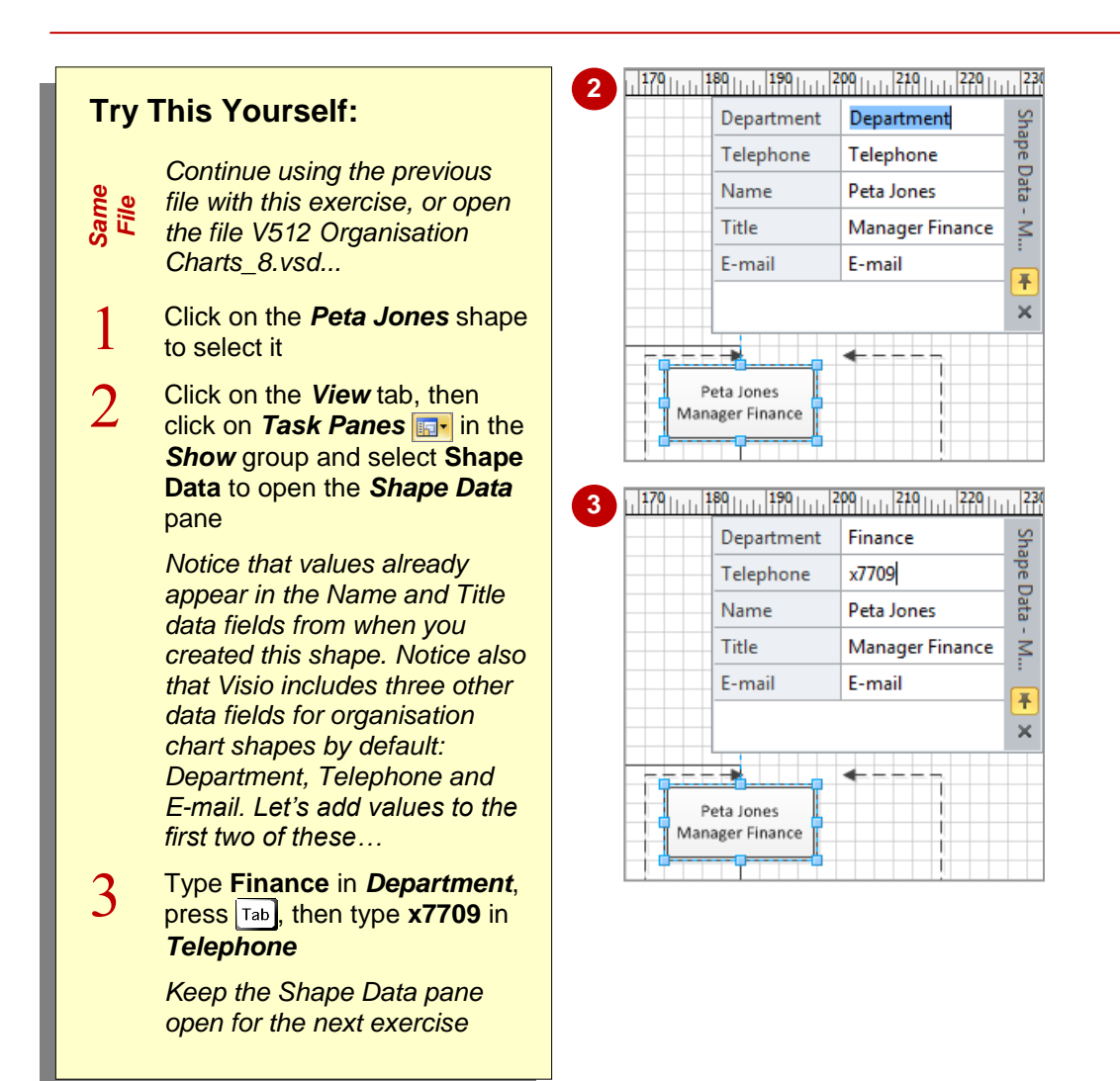

### **For Your Reference…**

#### To *add shape data*:

- 1. Select the shape
- 2. Click on the *View* tab, then click on *Task*  **Panes F**<sup>*i*</sup> and select **Shape Data**
- 3. Type values in the desired data fields

- You can view the shape data for a selected shape by ticking *Shape Data Window* in the *Show/Hide* group on the *Data* tab.
- You can display additional shape data fields in all shapes. To do this, click on *Display*  **Options in the** *Organisation Data* group and tick the desired fields on the *Fields* tab.

## **CREATING SHAPE DATA FIELDS**

Visio includes five data fields for each organisation chart shape: *Department*, *Telephone*, *E-mail*, as well as *Name* and *Title* that appear automatically in the shape. If you

want to store extra information for your employees, such as date of birth, you will need to create a new data field. Note that when you create a new data field, it is created for the selected shape/s only.

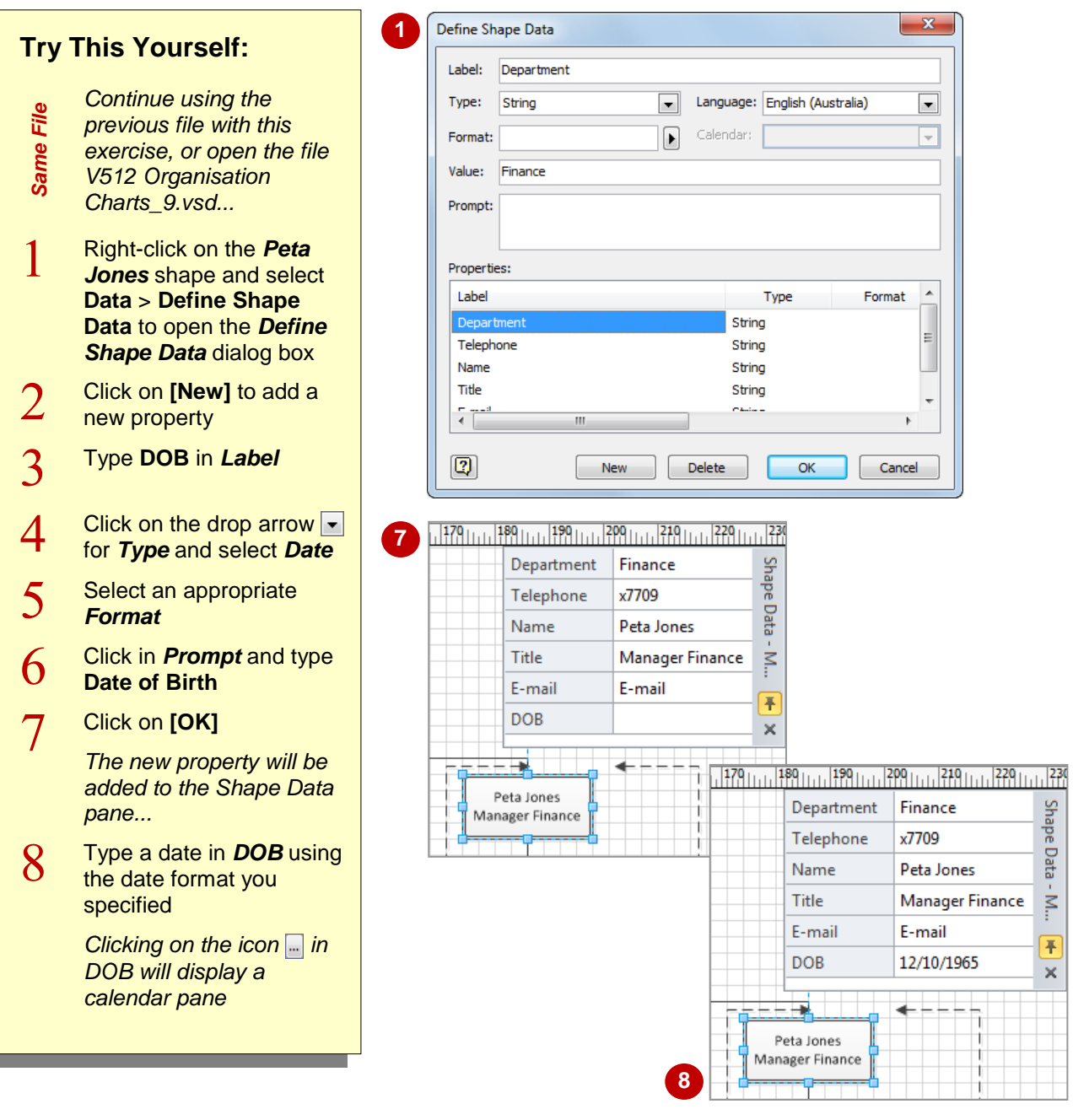

#### **For Your Reference…**

To *create* a new *shape data field*:

- 1. Right-click on the shape
- 2. Select **Data** > **Define Shape Data**
- 3. Click on **[New]**
- 4. Type a *Label* and any other values
- 5. Click on **[OK]**

- To delete a custom data field for a shape, right-click on the shape and select **Data** > **Define Shape Data**. Click on the desired label under *Properties* and click on **[Delete]**.
- You can select multiple shapes prior to creating a new data field and it will be added to all of the selected shapes.

## **CREATING MASTER SHAPE DATA FIELDS**

When you create shape data fields, they will only apply to the selected shape/s. If you want new data fields to appear every time you use a particular shape, then you must add them to a

copy of the master shape in a custom stencil. For this exercise, we created a custom stencil (which is editable) and then copied the *Position* and *Manager* shapes into it.

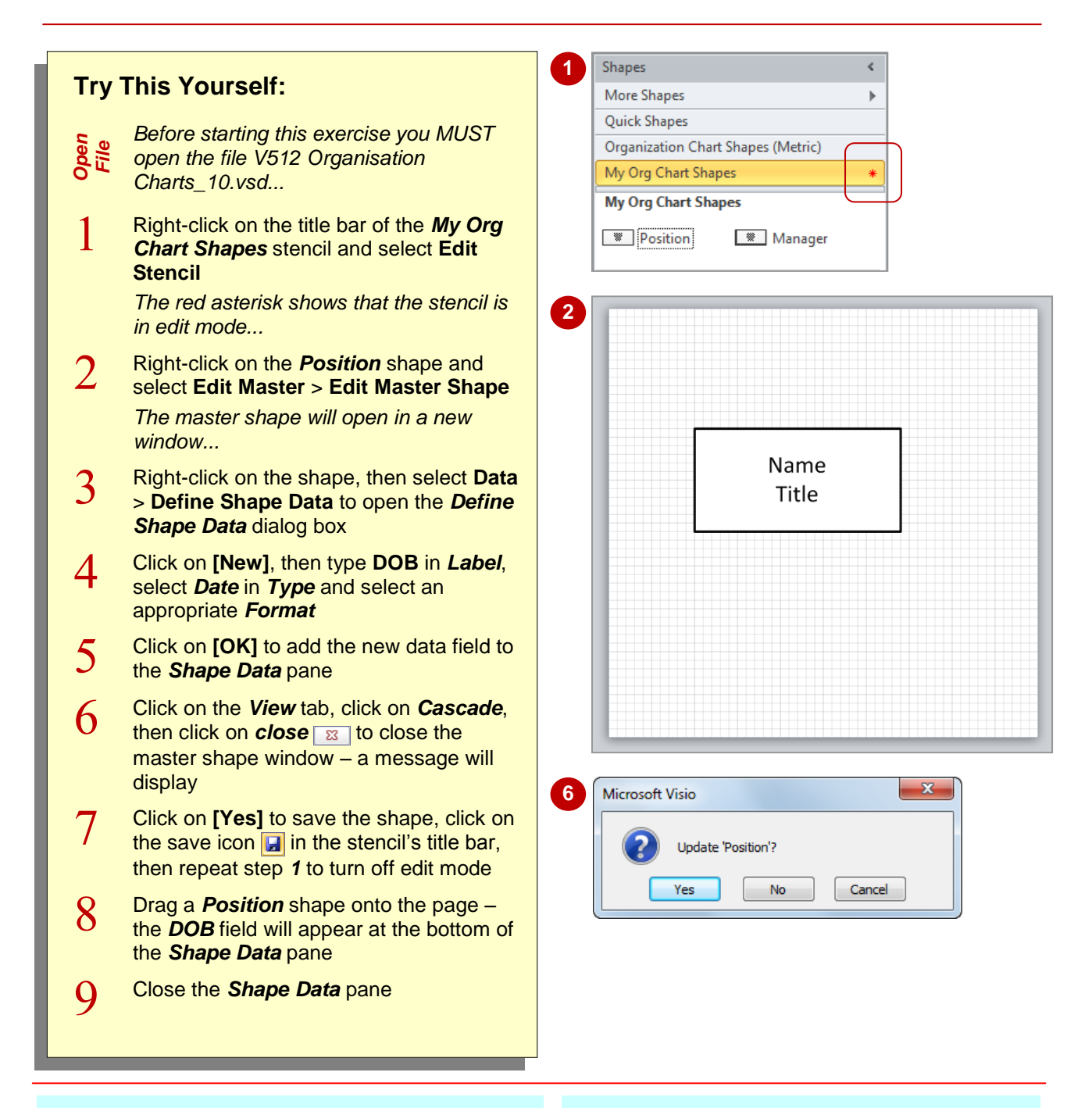

### **For Your Reference…**

To add a data field to a custom stencil shape:

- 1. Right-click on the stencil and select **Edit Stencil**
- 2. Right-click on the shape and select **Edit Master** > **Edit Master Shape**
- 3. Right-click on the shape and select **Data** > **Define Shape Data**, then click on **[New]**

- After adding a data field to a master shape, the new data field will appear in the *Shape Data* pane (as long as it is open) whenever you drag a new instance of the shape onto the drawing page.
- You cannot modify shapes in Visio's built-in stencils – only those in custom stencils!